## **Rittal - Das System.**

Schneller - besser - überall.

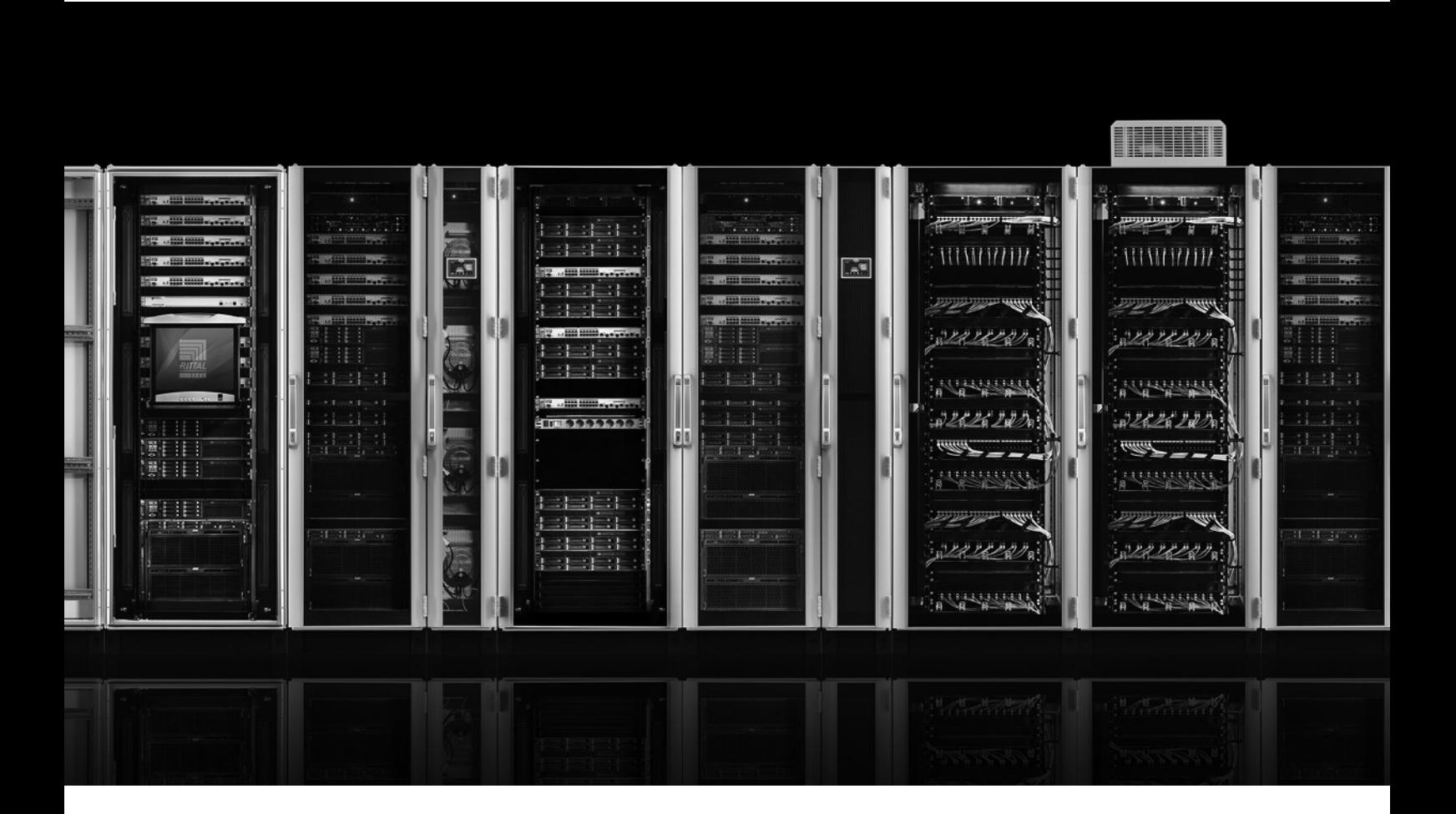

Einrichtung der Master-/Slave-Funktionalität **Power Distribution Unit (PDU)** 

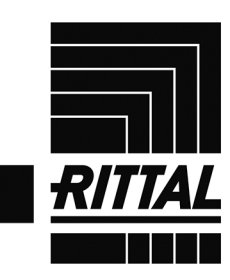

**SCHALTSCHRÄNKE** 

STROMVERTEILUNG KLIMATISIERUNG

SOFTWARE & SERVICE  $\blacktriangleright$  it-infrastruktur

## Inhaltsverzeichnis

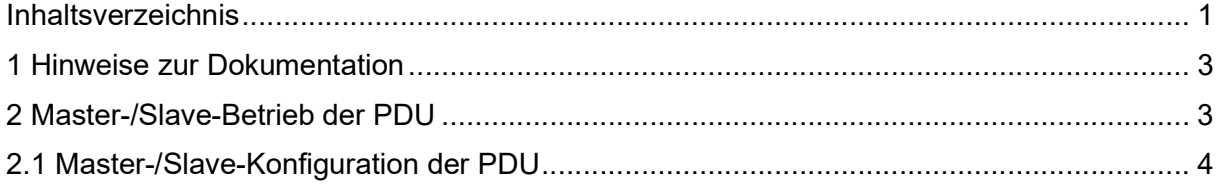

## 1 Hinweise zur Dokumentation

Aktive PDU folgender Ausführungsvarianten verfügen ab der Softwareversion 7.17.20 über die Möglichkeit des Master-/Slave-Betriebs:

- PDU metered
- PDU metered plus
- PDU switched
- PDU managed

Die Varianten werden im Folgenden als PDU bezeichnet.

## 2 Master-/Slave-Betrieb der PDU

Die PDU kann grundsätzlich in zwei unterschiedlichen Betriebsformen betrieben werden. Es kann zwischen Master-Slave-Modus und Einzel-Modus ("standalone mode") unterschieden werden. Bei Auslieferung ist die PDU stets im standalone-mode konfiguriert. Im Master-Slave-Modus können an eine Master-PDU bis zu drei weitere PDU (Slave) angeschlossen werden. Über eine Ethernet-Verbindung (eine IP-Adresse) können auf diesem Weg alle Werte, Einstellungen und Schaltvorgänge der Slave-PDU über die Master-PDU verwaltet werden. Dies betrifft auch die Protokolle SNMP, OPC UA, Modbus TCP. Die Datenübertragung erfolgt verschlüsselt. Abbildung 1 zeigt die Verbindung der Geräte:

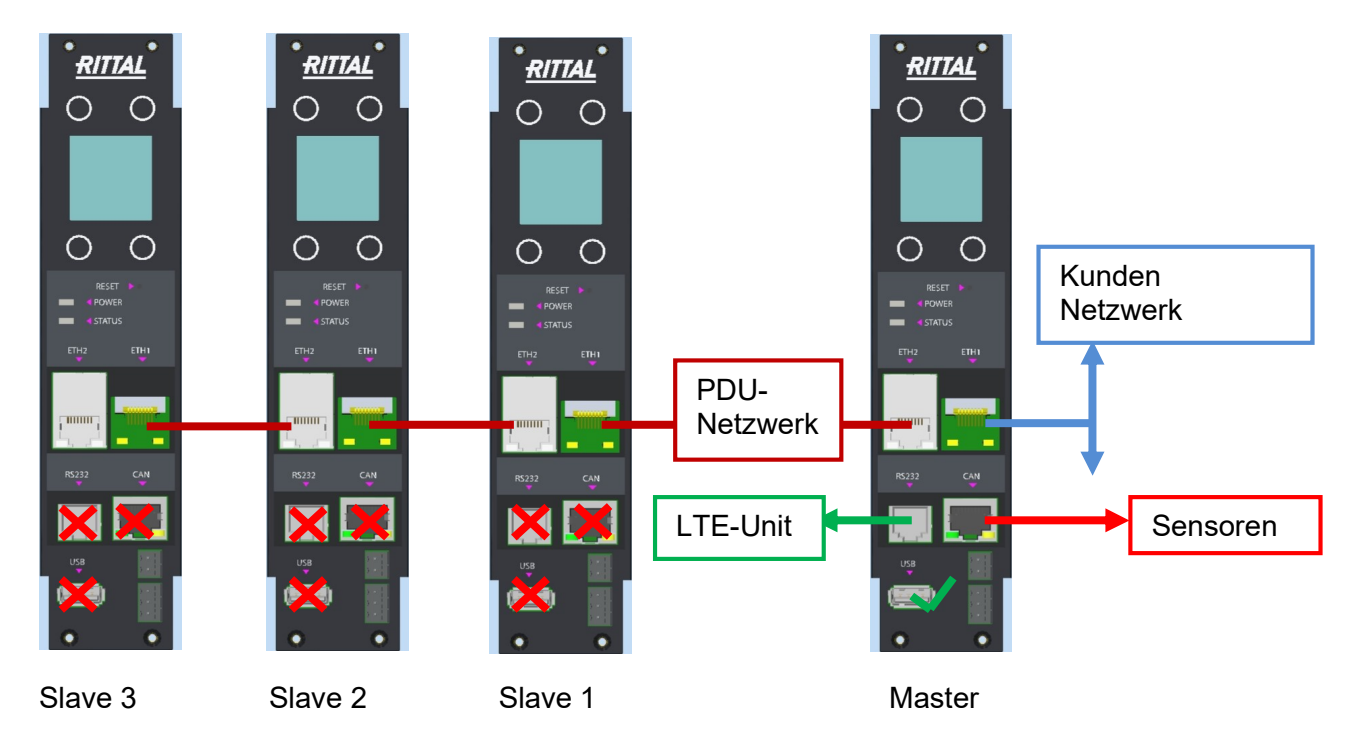

Abbildung 1: Verbindung von Master-Slave-Geräten

#### Im Master-Slave-Betrieb haben die Schnittstellen der PDU folgende Eigenschaften:

#### Master-PDU:

Die Bridge-Funktion zwischen den beiden Ethernet-Schnittstellen wird deaktiviert. Das Gerät hat dann zwei unabhängige Ethernet-Schnittstellen mit eigenen MAC-Adressen. Die erste Schnittstelle (ETH1) wird mit dem Firmen-Netzwerk verbunden, die zweite Schnittstelle (ETH2) wird mit der ersten Slave-PDU verbunden.

#### Slave-PDU:

Die Bridge-Funktion zwischen den Ethernet-Schnittstellen wird aktiviert. Die Verbindung zwischen Slave-PDU kann wahlweise über ETH1 oder ETH2 des Slaves erfolgen und erfolgt direkt (ohne Verwendung des Kunden-Netzwerks).

#### IP-Adressen

Die IP-Adressen der Slave-PDU, sowie die Ethernet-Schnittstelle 2 der Master-PDU (Verbindung zu den Slave PDU) werden fest vergeben. Die IP-Adresse der ersten Ethernet-Schnittstelle des Master-Gerätes kann per DHCP vom Kundennetz vorgegeben werden oder über die Website bzw. Display eingestellt werden. Die IP-Adressen können über das Display unter "Einstellungen-Controllerinfo" eingesehen werden.

#### Weitere Hinweise:

- Power over Ethernet (PoE) ist nur an der ersten Netzwerk-Schnittstelle des Master-Geräts verfügbar (bei Varianten, die PoE unterstützen). USB, RS232 und die CAN-Schnittstelle wird nur an der Master-PDU unterstützt.
- Alarmrelais: Das Alarmrelais der Slave-PDU kann von der Master-PDU angesteuert werden.

### 2.1 Master-/Slave-Konfiguration der PDU

Die Betriebsform bzw. der PDU-Modus "Master-/Slave-Mode" muss über das integrierte Display bei jeder PDU festgelegt bzw. verändert werden. Folgende Einstellungen können vorgenommen werden:

- (Standalone)
- Master
- Slave 1
- Slave 2
- Slave 3

#### Das Pairing der PDU erfolgt über dann über die Master-PDU. Wird eine PDU als Master oder Slave definiert, gehen alle vorherigen Einstellung des Gerätes verloren.

#### Festlegung des Master- / Slave - Modus:

- Navigieren Sie im Display über die Menü-Punkte Rittal ► Setup × Setup und wählen Sie den Eintrag "PDU-Mode" aus. Nach Auswahl Display des Eintrags wird zur Bestätigung der PIN-Code abgefragt. Controller Infopage PDU Infopage PDU Mode - Nun können Sie im Menü-Punkt PDU-Mode die Betriebsform PDU Mode  $\mathbf x$ auswählen ("Standalone", "Master" oder "Slave"). Standalone Master V Slave 1 Slave 2 Slave 3 **Press Enter** - Konfigurieren Sie zunächst die Master-PDU X PDU Mode Change PDU Mode Master Are you sure ?

Zur Konfiguration der Slave-PDU müssen Sie diesen Vorgang entsprechend wiederholen und die PDU als "Slave" definieren. Der Betrieb von bis zu drei Slave-PDU mit einer Master-PDU ist möglich.

Nach der Festlegung der Modi für alle PDU müssen die Geräte miteinander verbunden werden ("Pairing"). Dies erfolgt über das Menü der Master-PDU.

Yes

- Navigieren Sie über die Menü-Punkte Rittal ► Setup und wählen Sie den Eintrag "PDU-Pairing" aus. Sie werden aufgefordert, den PIN Code einzugeben, um das Pairing zu starten.
- Nach der Eingabe des PIN Code startet das Pairing. Warten Sie, bis alle PDU verbunden sind (im Beispiel sind es neben der Master-PDU zwei Slave-PDU).

Bei erfolgreichem Pairing wird in den Slave-PDU ein magentafarbenes Symbol "S1", "S2" bzw. "S3" angezeigt. Ist die Verbindung der PDU nicht erfolgreich bzw. ist die Verbindung unterbrochen, ist das Symbol grau hinterlegt. In der erfolgreich eingerichteten Master-PDU wird ein magentafarbenes Symbol "M" angezeigt.

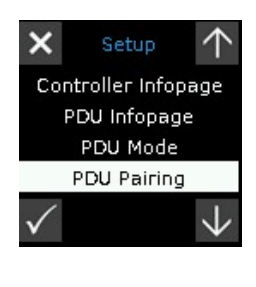

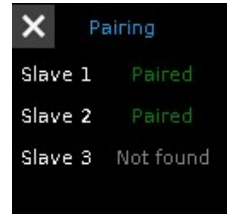

#### Weitere Hinweise:

- Wurde eine Slave-PDU mit einer Master-PDU verbunden, kann diese nicht mit einer anderen Master-PDU neu verbunden werden. Um dies zu ermöglichen ist eine neue Konfiguration der Slave-PDU erforderlich. Hierzu müssen die Schritte wie oben unter "Festlegung des Master- / Slave-Modus" erneut durchgeführt werden.
- Software-Updates für die Slave-PDU werden über die Master-PDU verteilt. Hierzu muss das Update zunächst auf der Master-PDU durchgeführt werden. Siehe hierzu www.rittal.de oder Anfrage bei Rittal Service. Die Verteilung des Software-Updates auf die Slave-PDU erfolgt anschließend automatisch.

# **Rittal - Das System.**

## Schneller – besser – überall.

- Schaltschränke
- Stromverteilung
- Klimatisierung
- $\blacksquare$  IT-Infrastruktur
- Software & Service

RITTAL GmbH & Co. KG Auf dem Stützelberg · D-35726 Herborn Phone + 49(0)2772 505-0  $\cdot$  Fax + 49(0)2772 505-2319 E-Mail: info $\overset{\sim}{\omega}$ rittal.de · www.rittal.de ·

**SCHALTSCHRÄNKE** 

**STROMVERTEILUNG KLIMATISIERUNG** 

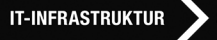

SOFTWARE & SERVICE

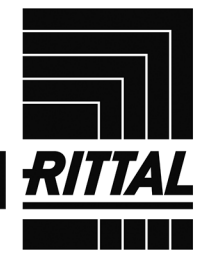

FRIEDHELM LOH GROUP